# **ELAS LEARNING MANAGEMENT SYSTEM (LMS) USER GUIDE**

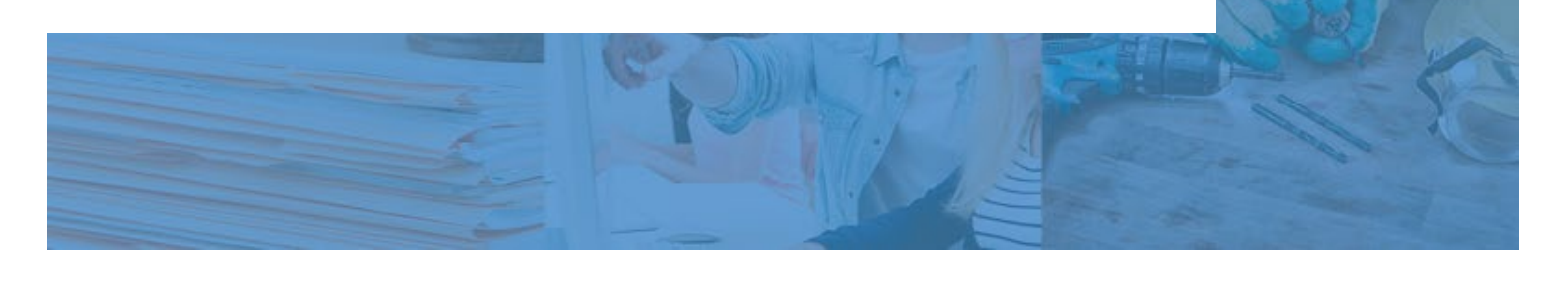

Part of the **CLAS** group of companies

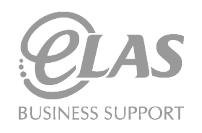

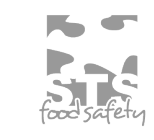

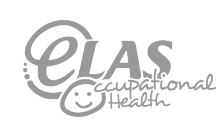

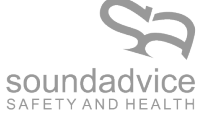

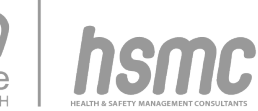

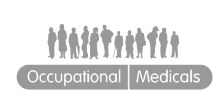

CLAS.

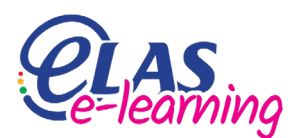

## **Quick Guide**

To identify the section most applicable to you, please find list below.

**If you are an employer or manager looking to distribute e-learning across multiple team members; it is recommended that a copy of this user guide is distributed across your team for their initial use.**

#### **Welcome to your LMS – Learning Management System**

**1: Your LMS account 2: Using your LMS 3: My account 4: Courses** 4.a: Course enrolment 4.b: My courses 4.c: Completing your courses **5: My certificates 6: User guide 7: Account manager section - managing employees/team members** 7.a: Setting up employees on the LMS 7.b: Assigning courses to employees 7.c: Editing employees 7.d: Deleting employees **8: Any other issues**

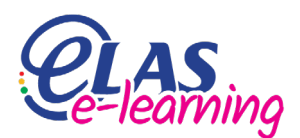

#### *1:* **Your LMS account**

To access the ELAS LMS please type the below URL into your web browser:

#### [elearning.elas.uk.com](http://elearning.elas.uk.com/)

You should then be presented with a screen that looks like this:

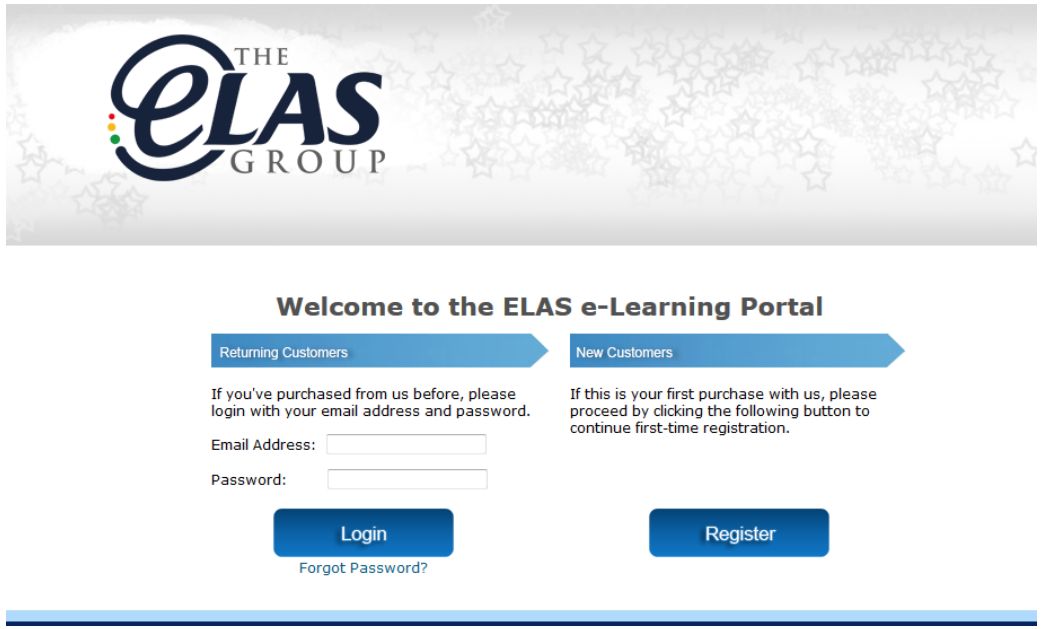

Typically, you should have received your username and password via email (either an automatic email from the LMS or from a member of our training team).

When logging into the system please use the 'Returning Customers' section on the left-hand side of the screen and enter in your details as applicable.

**If you have forgotten your username and password, please click the forgot password link, then enter your email address when prompted. You should then receive a new password to the email address entered. If you are having any issues with resetting your password, please contact the ELAS I.T helpdesk team using support@elas.uk.com**

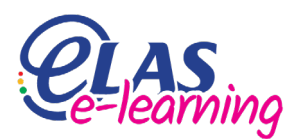

#### *2:* **Using your LMS**

Once logged in, you will land on your LMS homepage that looks like the below:

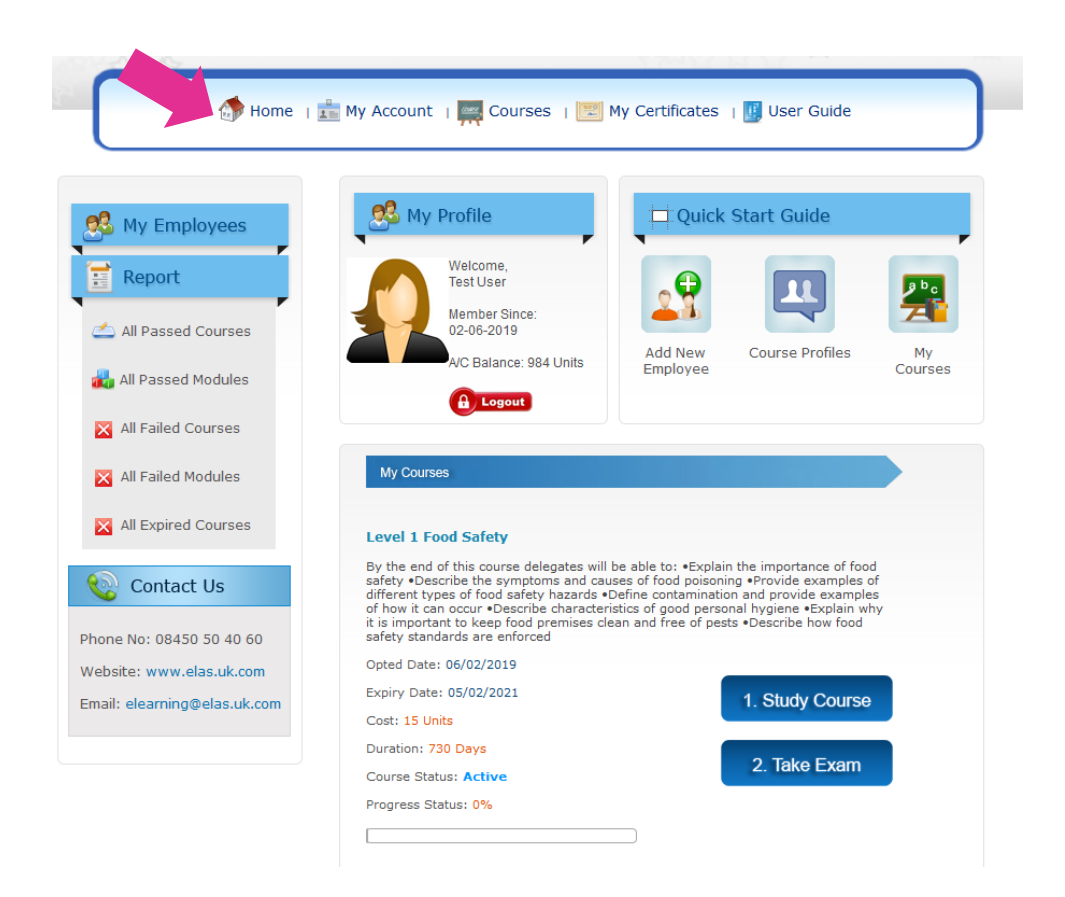

Your LMS homepage is where you will navigate your way around the LMS and can always be accessed by clicking the home button at the top menu.

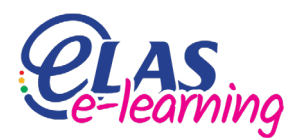

#### *3:* **My account**

This is where you will find your personal details that were entered when setting up your e-learning account. These can be changed at any time.

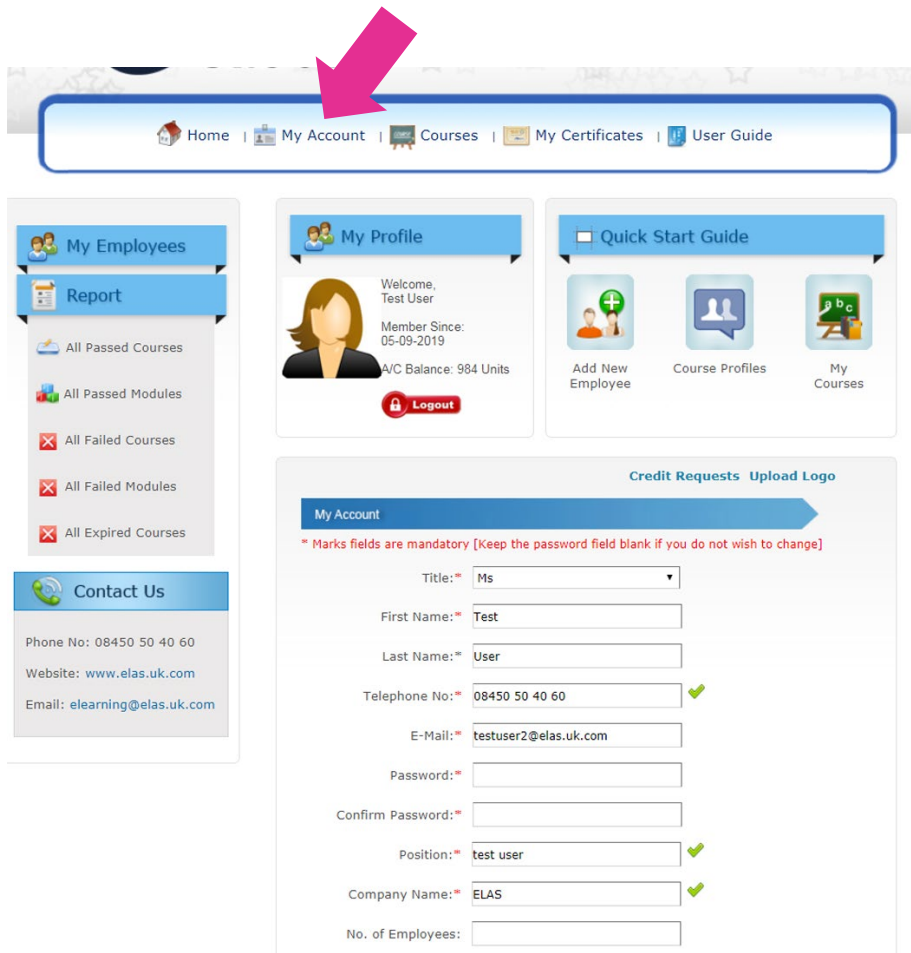

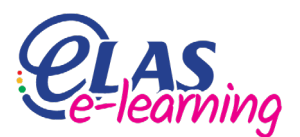

#### *4.a:* **Enrolling on courses**

This is where you will find all the e-learning courses you have available to complete. If these are not visible, please click on the courses button at the top centre of the page and they should appear.

To undertake an e-learning course follow the below instructions:

- Enrol yourself by clicking the 'enrol now' button, next to the specific course
- Click 'confirm enrolment'

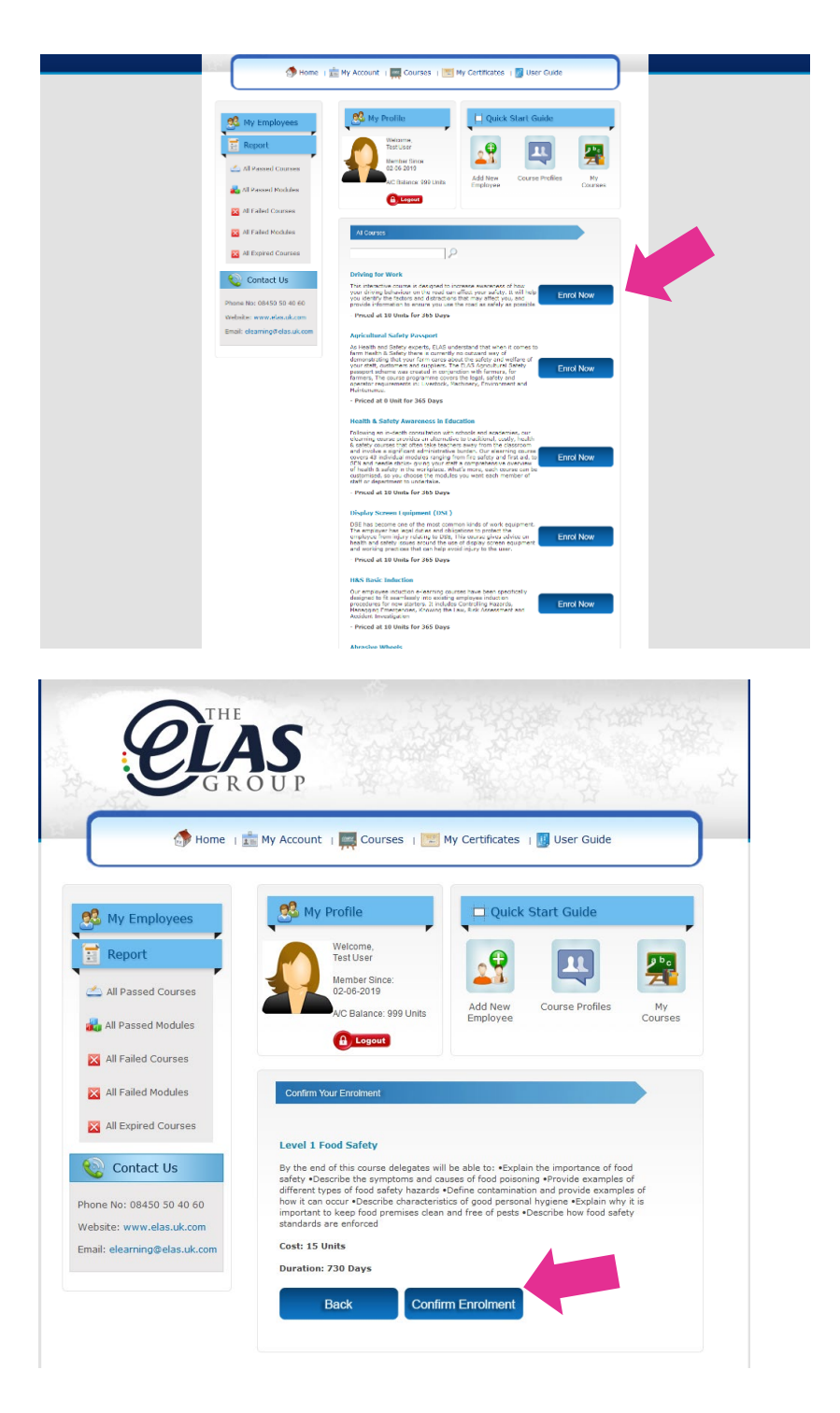

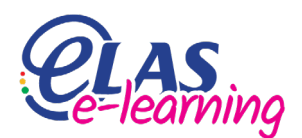

#### *4.b:* **My courses**

You can view the full list of courses you are enrolled onto by clicking the home link on your navigation bar and returning to your dashboard.

Here, you can choose to access your e-learning course by selecting 'study course' or go directly to your exam if you have already studied the content.

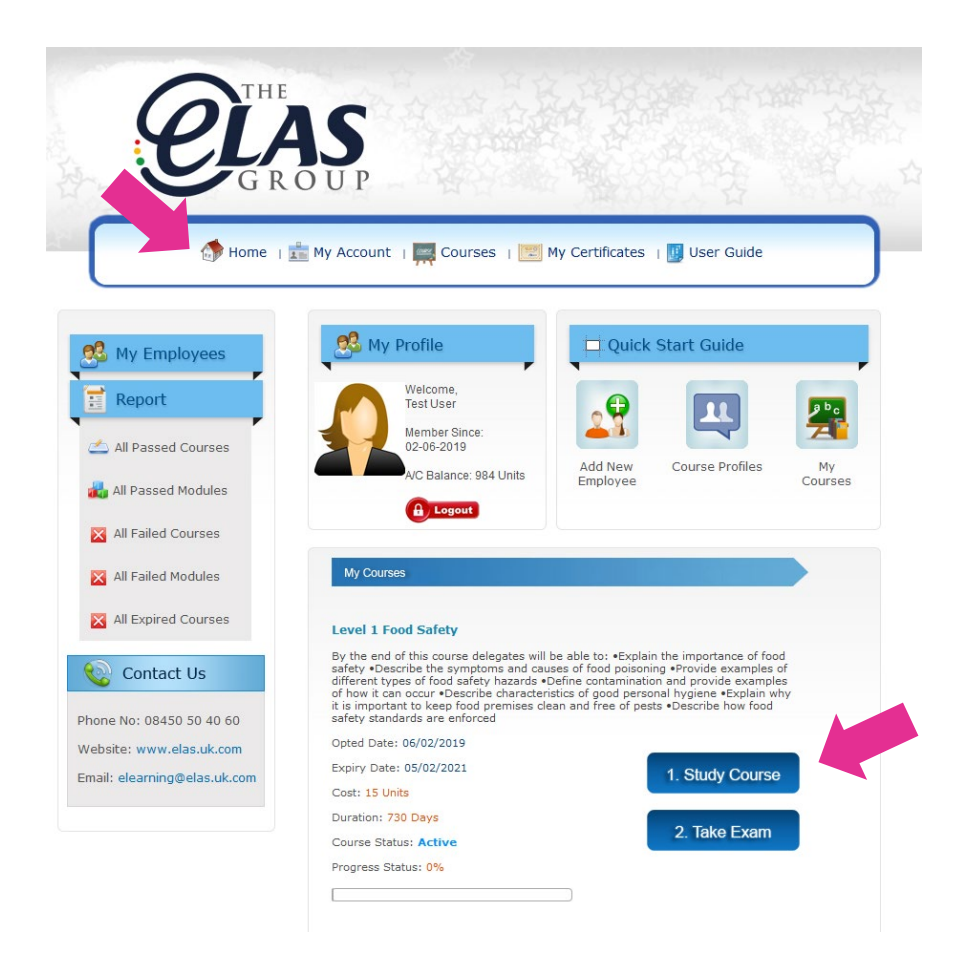

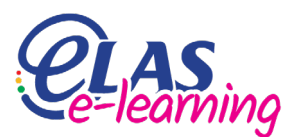

#### *4.c:* **Completing your courses**

Once the course is complete, you can then take the exam. If you fail your e-learning course the first time don't worry; you can take the exam up to three times. In the event you fail a third time you will need to purchase additional credits and re-enrol onto the course.

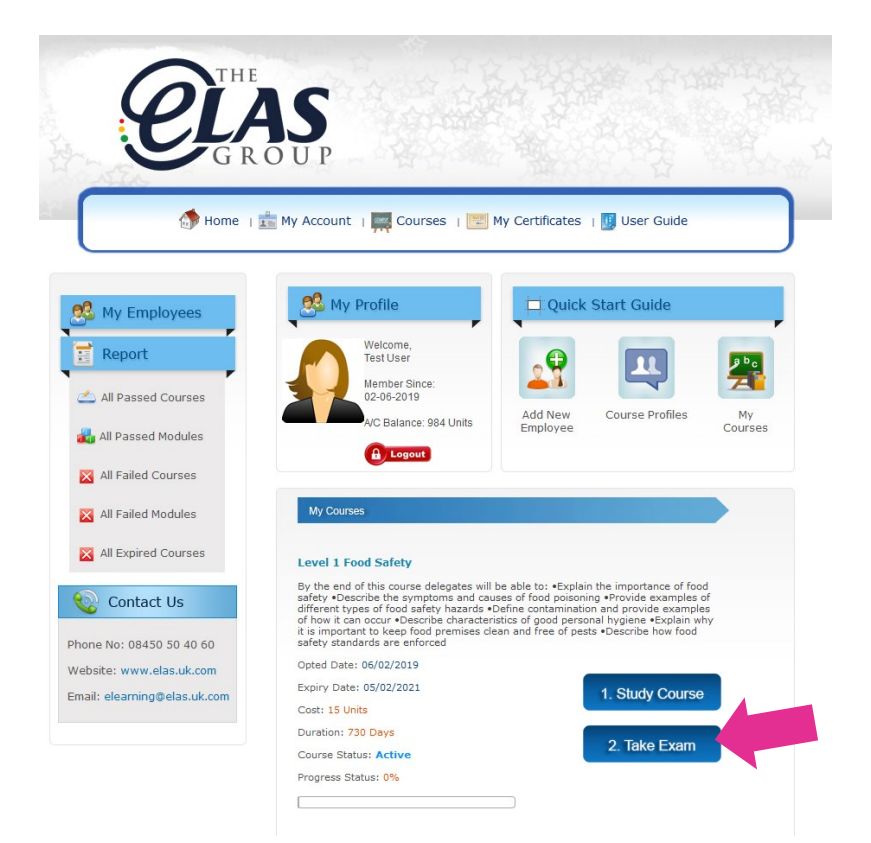

**Please note: if you are using the LMS as an employee user and need additional credits to be enrolled onto a course you should notify your line manager.**

**Please note that you must take the exam in order to achieve your certification.**

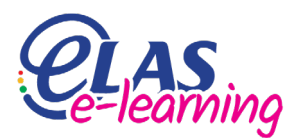

#### *5:* **My certificates**

This is where you will find all your e-learning certificates. You will need to download copies of your certificates. To do this, simply click the 'download certificate' button.

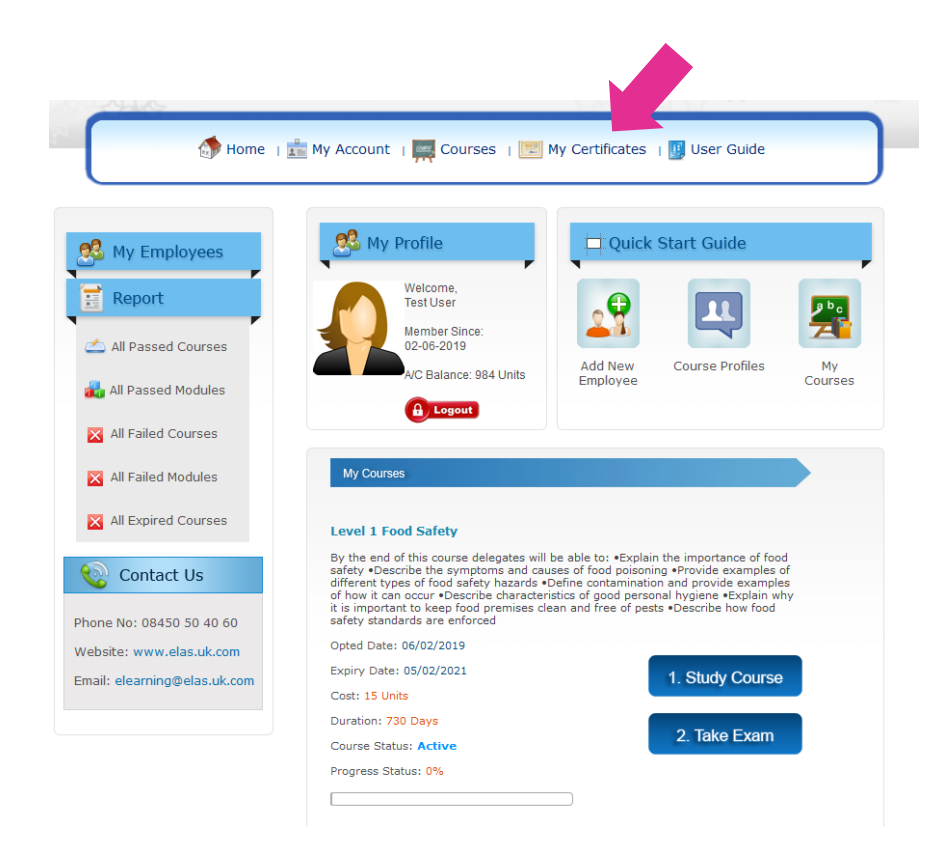

### *6:* **User guide**

Click this button to download this user guide at any time.

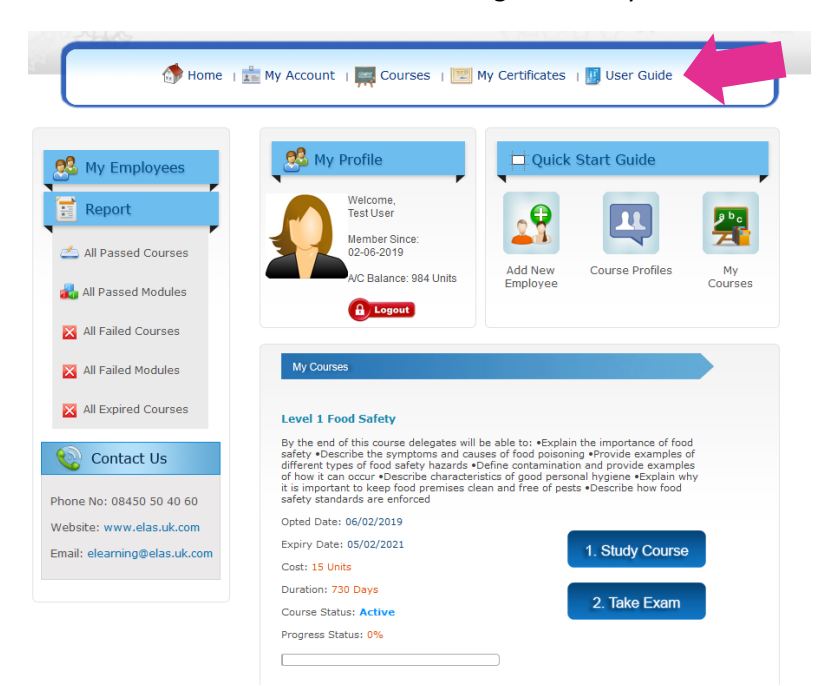

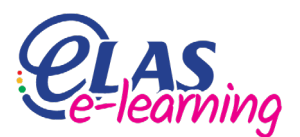

#### *7.a:* **Setting up employees on the LMS**

As an employer, it's more than likely that you will be wanting to enrol your employees on the LMS so they can undertake e-learning training.

To enrol your employees, you will need to click the 'add new employee' button.

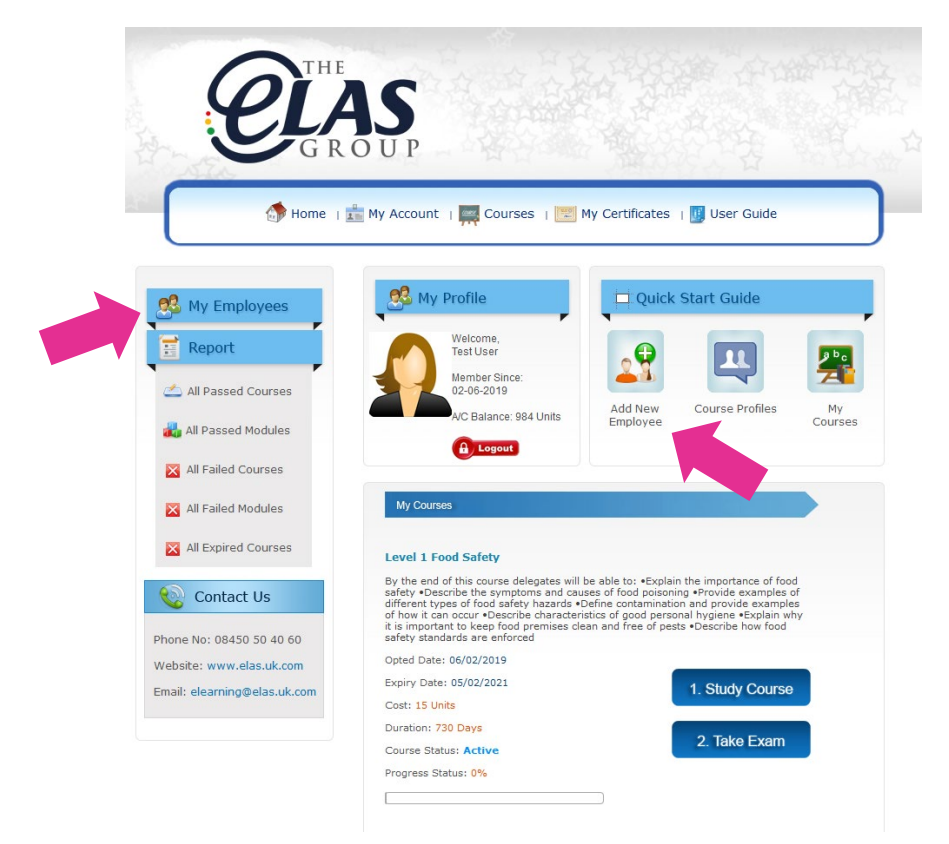

You will then be presented with information fields that you will need to fill out with the employee's information.

You will need to:

- Select course
- Insert the employee's email address
- Insert the employee's title
- Insert the employee's first name
- Insert the employee's last name
- Insert the employee's job position
- Insert the employee's date of birth
- Insert the employee's telephone number
- Create a password that the employee can use to log on to their e-learning account
- Confirm the above password

You will then need to click confirm.

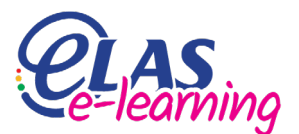

The employee will then receive an email containing their login credentials into their e-mail inbox. Your employee can then follow the instructions and link on the email which will take them to the LMS log in page. Please refer them to this user guide if they are experiencing difficulties using the system at any time.

**Log in emails are usually processed within 15 minutes. If your employees have not received an e-mail, please instruct them to check their spam and junk e-mail folders. If your employees are still missing their e-mail, please contact support@elas.uk.com**

#### *8.b:* **Assigning courses to employees**

To assign your employees with additional courses you will need to click the 'my employees' button that is on the left-hand side menu. Here you will see a list of all active employees on your LMS account.

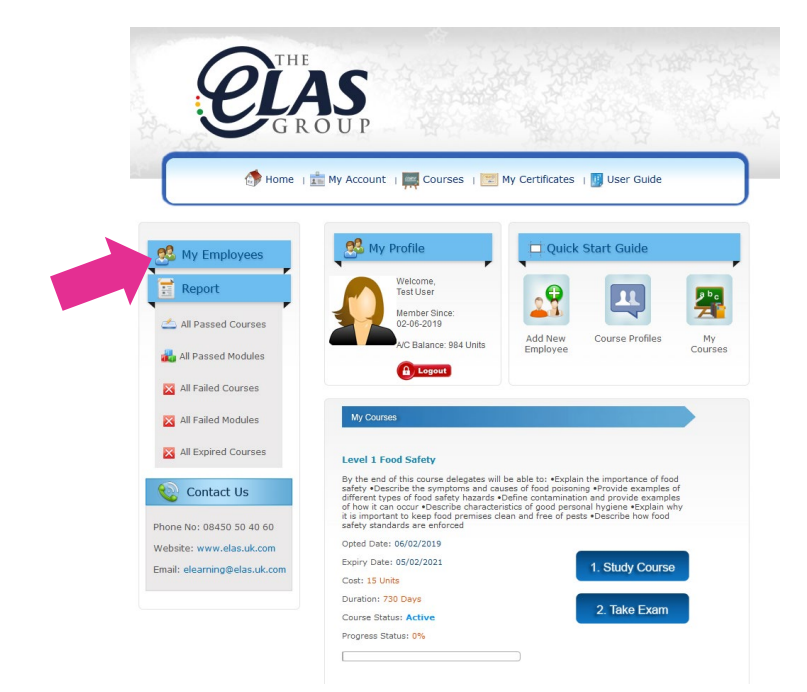

To add another course to an employee's account you will need to click 'assign course' under their name. You can then choose the relevant course from the drop-down menu as well as confirming the user's email address.

**Please remember that you will need enough credits to assign courses. If you need more credits, please get in touch with our Client Development team on 08450 50 40 60.** 

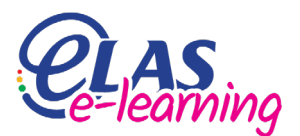

#### *8.c:* **Editing employees**

If you have entered the incorrect information or need to edit your employees' details at any time, you can do this by using the 'edit employee' button under the employee's name.

#### *8.d:* **Deleting employees**

If an employee no longer works for your company and you would like to remove them from your LMS, please click delete employee from the 'my employees' section.

#### *9:* **Any other issues**

If you are experiencing issues using your LMS or e-learning that are not covered in this user guide, please send an email to **[support@elas.uk.com](mailto:support@elas.uk.com)**

We aim to get back to all issues and enquiries within 48 hours, but this is usually much quicker. To get the quickest possible response from our LMS support team please follow the recommendations below:

- Include as much information as possible about your issue. Including: time/date, course details, your internet browser, the device you're using.
- Include a screenshot of your issue.
- Put "ELAS LMS issue:" followed by your company name as the email subject.